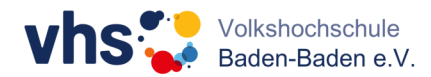

# **Kurzanleitung zur Teilnahme an einem Kurs über Microsoft Teams**

### **Schritt 1**

*Internet-Browser:* Google Chrome und Microsoft Edge unterstützen Teams in vollem Funktionsumfang. Über den Internet Explorer können wichtige Funktionen eingeschränkt sein, daher empfehlen wir diesen nicht. Mozilla Firefox wird leider nicht unterstützt.

# **Schritt 2**

Für die Teilnahme an dem Kurs laden Sie sich bitte die **Teams-App** herunter. Diese können Sie sich über den folgenden Link herunterladen.

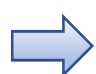

**Download-Link Teams-App:**  https://www.microsoft.com/de-de/microsoft-teams/download-app

**!** Nach dem Download brauchen Sie weiter nichts tun. Sie benötigen auch **keine Registrierung**. Die Eingabe von E-Mail-Adresse und Passwort ist nicht erforderlich.

## **Schritt 3**

Sie bekommen von Ihrer Kursleitung oder von der vhs per Mail einen **Einladungslink** für die Besprechung. Klicken Sie zum Kurs-Termin auf den Link in Ihrer Mail, um beizutreten.

Wenn Sie die Teams-App bereits runtergeladen haben, Klicken Sie über das Handy oder PC auf den Link, dann öffnet sich das Teams-Fenster zur Besprechung automatisch.

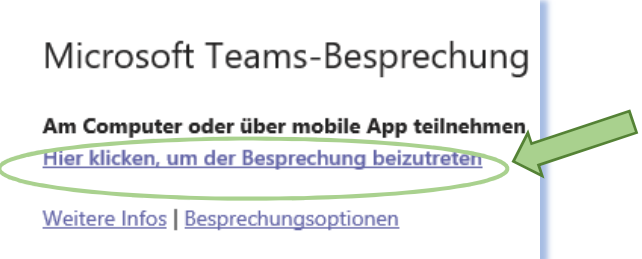

Falls Sie den Link über den PC anklicken und zunächst gefragt werden, wie Sie an der Besprechung teilnehmen wollen, dann wählen Sie bitte **Microsoft Teams-App öffnen**, dann öffnet sich ebenfalls das Teams-Fenster zur Besprechung.

Anschließend geben Sie Ihren Namen ein und Sie gelangen in einen **Wartebereich**. Warten Sie kurz, Ihre Kursleitung wird Ihnen den Zutritt bestätigen.

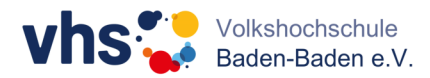

### *Bitte beachten Sie!*

Möglicherweise bekommen Sie vorerst eine automatische Mail von Microsoft Teams, wenn Ihre Kursleitung Sie in den E-Mail-Verteiler in Teams aufnimmt. Diese bitte nur zur Kenntnis nehmen, darüber gelangen Sie nicht zur Besprechung. Die eigentliche E-Mail ist dann die Einladung mit dem entsprechenden Link wie oben beschrieben.

#### *Hinweis!*

Sollte Ihr Gerät über keine Kamera verfügen, können Sie grundsätzlich die Veranstaltung trotzdem verfolgen. Jedoch können wir das bei älteren Geräten nicht garantieren.

Viel Erfolg!